## **How to look up Continuing Education**

- 1. Go to www.jatc110.org
- **2.** Hoover your mouse over the "Journeyman" tab. Then click on "MNDOL License Look up"

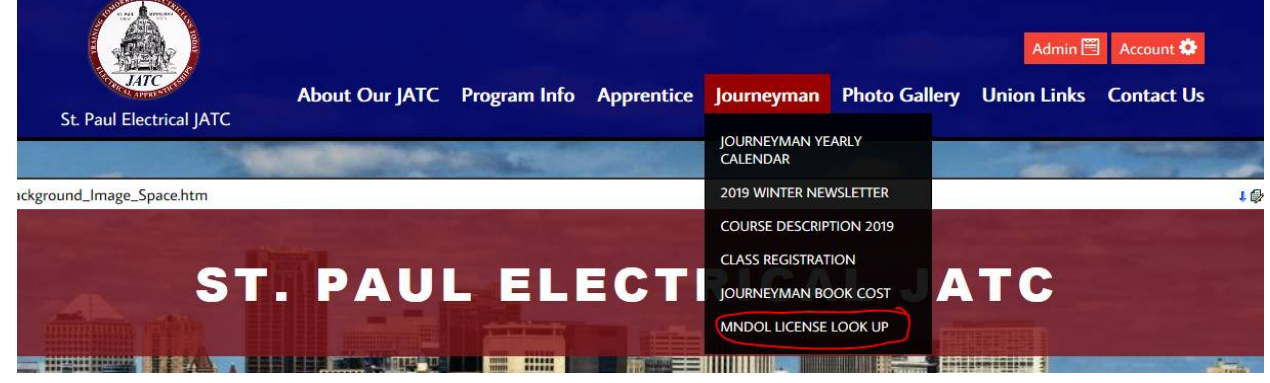

**3.** It will then take you to the MN Department of Labor and Industry page:

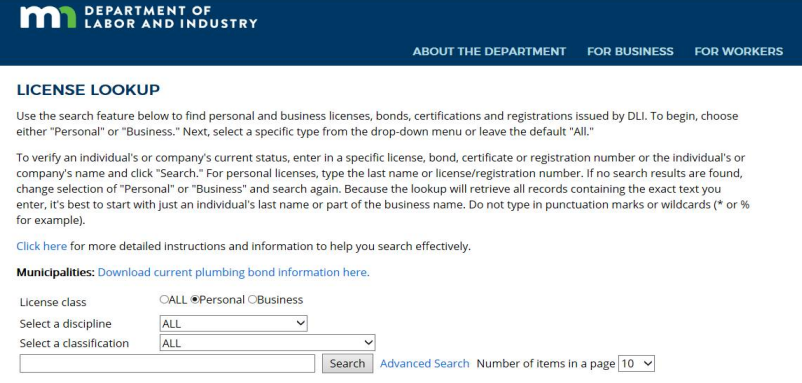

- 4. First step is to select which "License Class". Select "Personal"
- **5.** Second Step is to "Select a discipline". Select "Electrical". Please see the picture below:

Click here for more detailed instructions and information to help you search effectively.

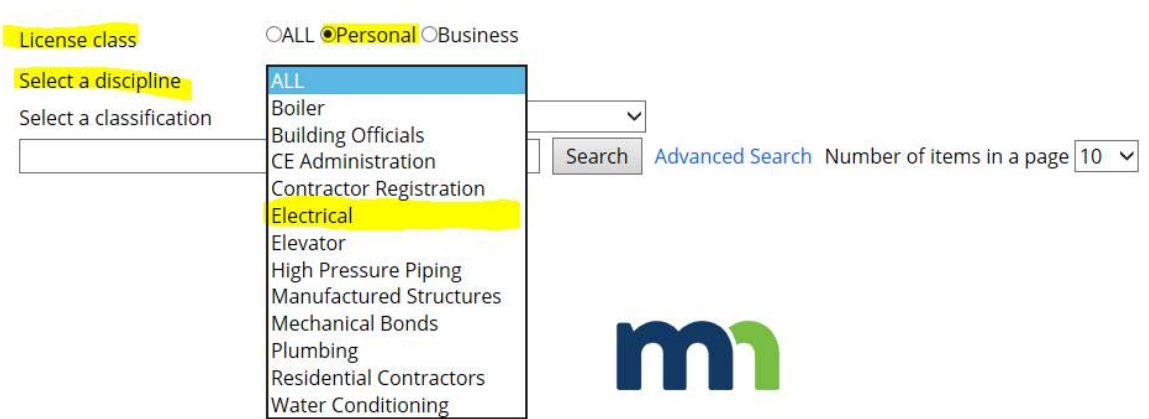

Municipalities: Download current plumbing bond information here.

**6.** Third step is to "Select a classification". This field is based on which license you have. The one's highlighted in yellow are the ones most Apprentice's or Journeyman's have. So select which license you want to look up.

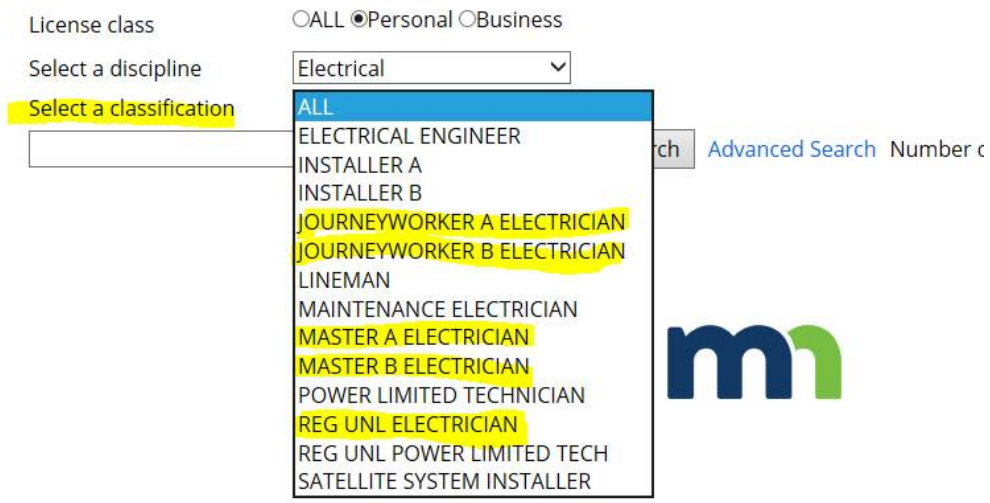

**7.** Fourth Step is to type in your "Last Name" or "License #" to look up your license. Once you type in your last name or license # you will hit the "Search" button. Once you hit search there will be a list of names that pops up. You then will select "**detail**" next to your name to view your information.

 $\mathbf{r}$  is a subset of  $\mathbf{r}$  in the set of  $\mathbf{r}$  is a subset of  $\mathbf{r}$ 

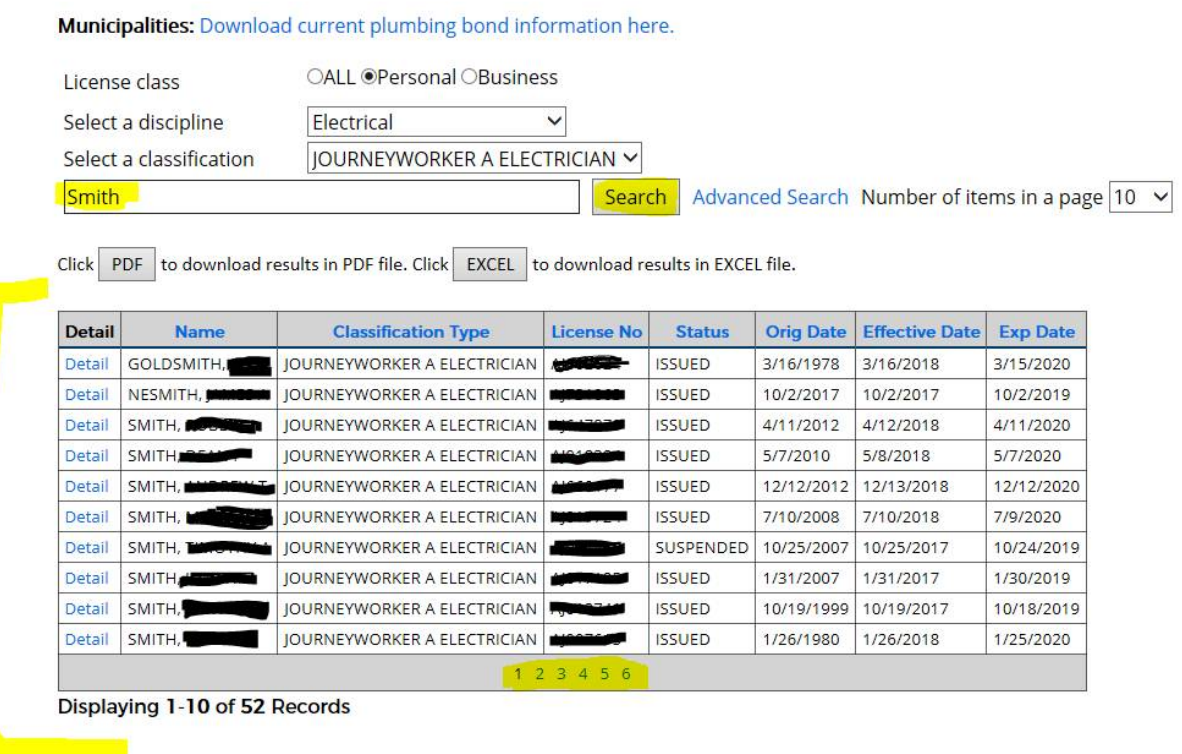

**8.** After you click on "detail" it will bring you to this page. This is where it will tell you the details of your license. If your license has been MET it will say it next to the CE Status. Once it says MET then you can go in and renew your license. If the CE Status doesn't say MET you will need to click on the "view details" to view the classes that you have taken.

\*\* St. Paul Electrical JATC can only verify the classes that you have taken with us. We DO NOT verify if your Continuing Education credits have been met or **which renewal cycle your credits are accredited for.** 

## LICENSE/CERTIFICATE/REGISTRATION DETAIL

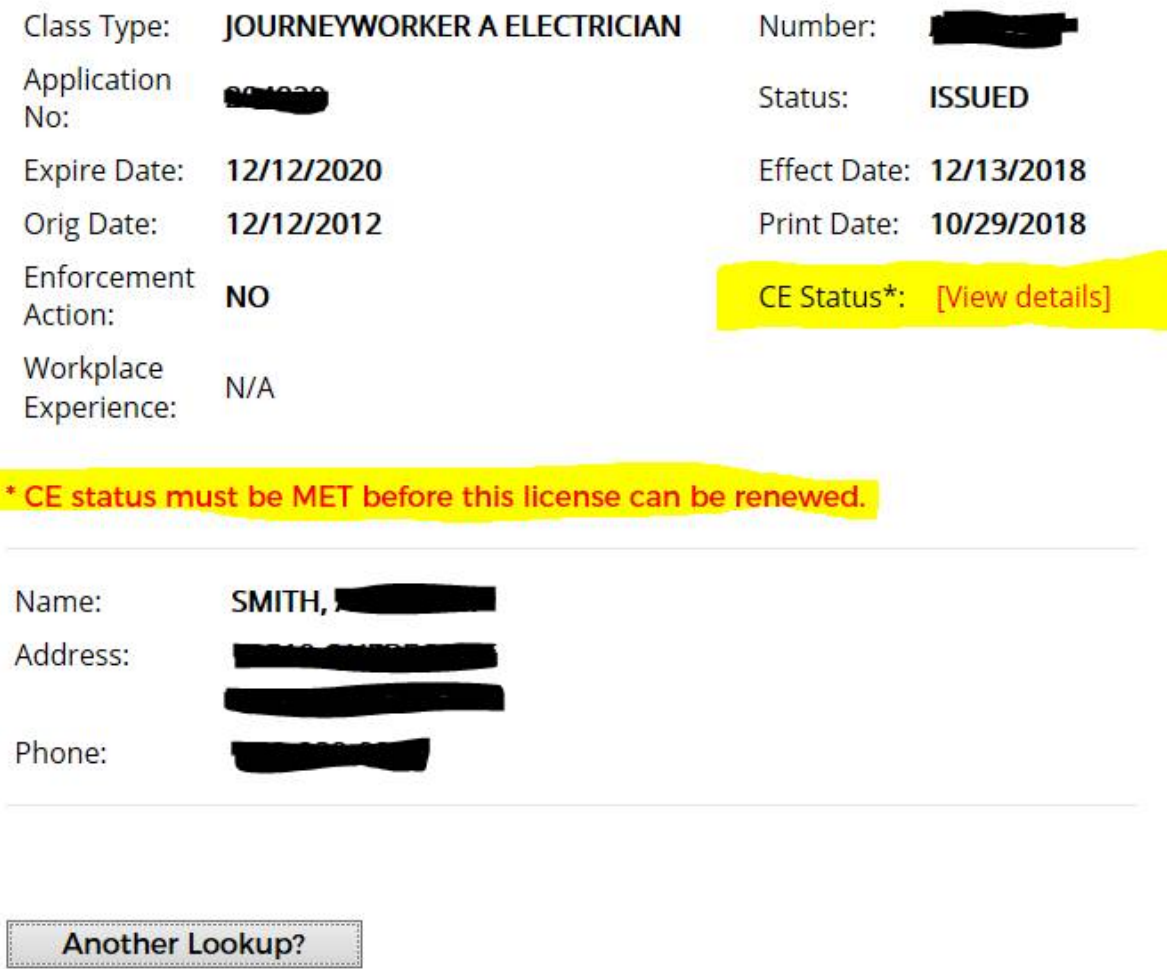

**9.** Once you click on view details you will be required to type in the last 4 digits of your social security number and hit submit.

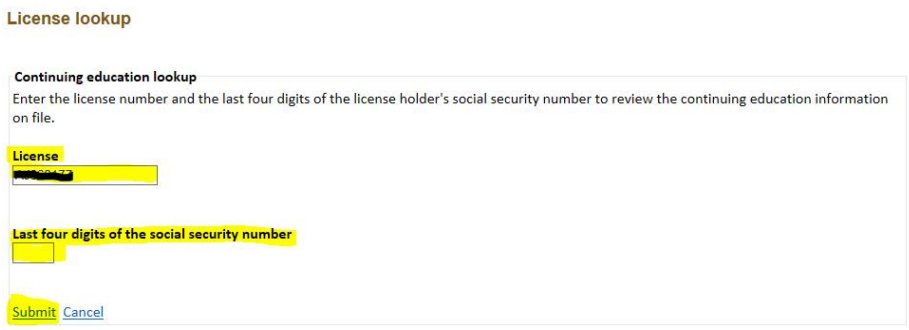

**10.** After hitting the submit button it will pull all classes that you have taken. If you do not see any class(es) you have taken with us, please contact Laurie via email at **lauriez@ibew110.org** and phone at 651-772-8746 to verify class completion and/or possibly electronically re-submitting your credits.

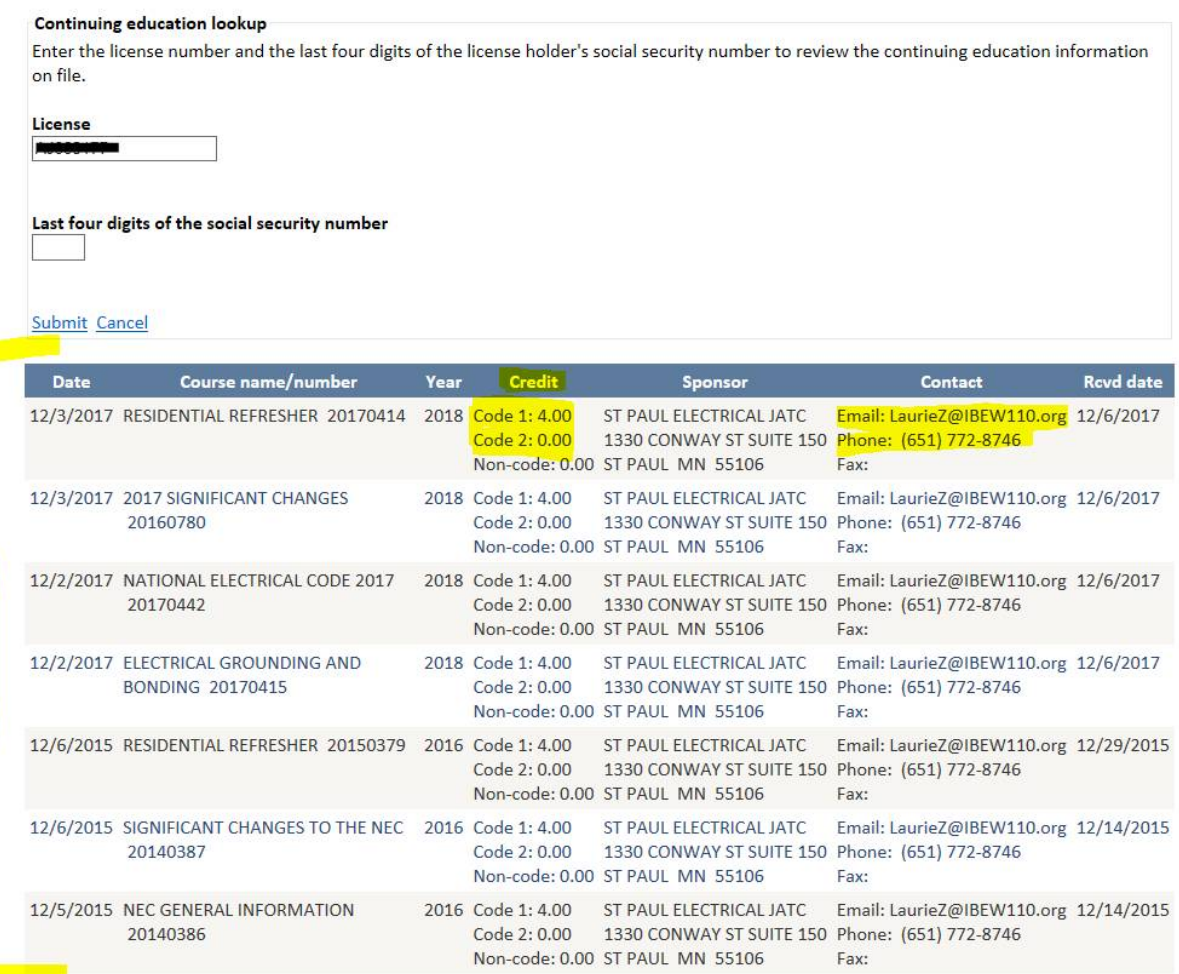